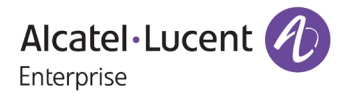

# **Release Notes – Rev. A**

# OmniAccess Stellar AP

# AWOS Release 4.0.3 – GA Release

These release notes accompany the OmniAccess Stellar Operating System (AWOS) Release 4.0.3 software for the Stellar APs. This document provides important information on individual software and hardware features. Since much of the information in the release notes is not included in the hardware and software user manuals, it is important to read all sections of this document before installing new hardware or loading new software.

### **Table of Contents**

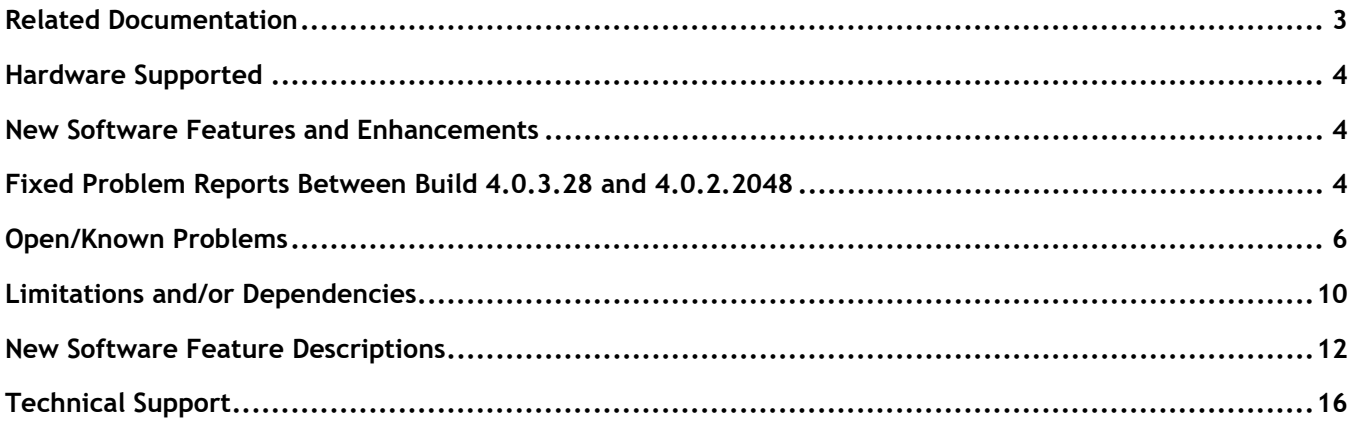

### <span id="page-2-0"></span>**Related Documentation**

The release notes should be used in conjunction with the associated manuals as listed below.

User manuals can be downloaded at: [https://myportal.al-enterprise.com/.](https://myportal.al-enterprise.com/)

#### **Stellar AP Quick Start Guide**

The Quick Start Guide assists you in quickly connecting to and configuring the Stellar AP.

#### **Stellar AP Installation Guide**

Provides technical specifications and installation procedures for the Stellar AP.

#### **Stellar AP Configuration Guide**

Includes procedures for managing and configuring all aspects of the Stellar AP using the built-in web interface.

#### **Technical Tips, Fie**l**d Notices, Upgrade Instructions**

Contracted customers can visit our customer service website at: [https://myportal.al-enterprise.com/.](https://myportal.al-enterprise.com/)

### <span id="page-3-0"></span>**Hardware Supported**

• AP1101, AP1201, AP1220 series, AP1230 series, AP1251, AP1251-RW-B, AP1201H, AP1201L, AP1201HL, AP1320 series, AP1360 series, AP1201BG, AP1301, AP1311, AP1351

### <span id="page-3-1"></span>**New Software Features and Enhancements**

The following software features are new with this release, subject to the feature exceptions and problem reports described later in these release notes:

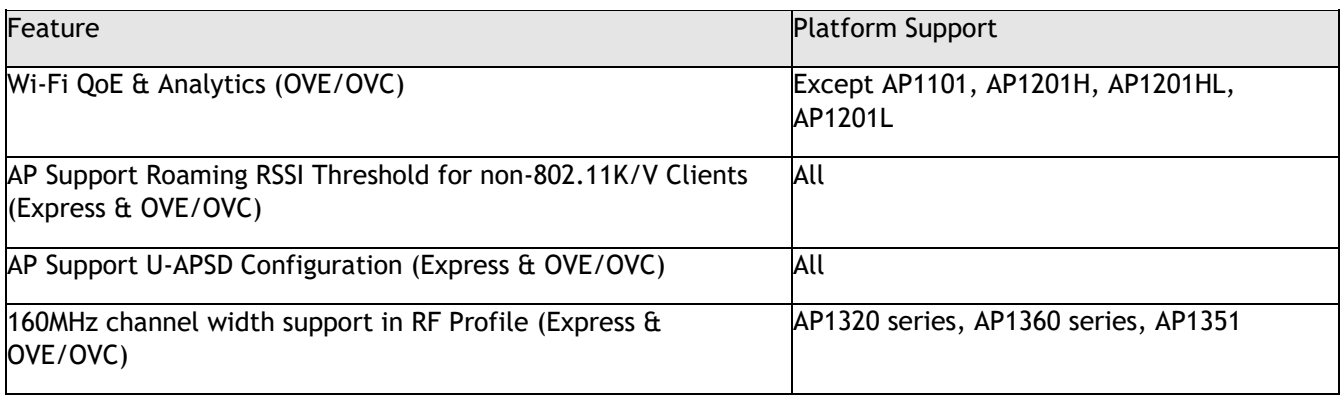

Notes:

• OmniAccess Stellar AP reserves two SSIDs (One on 2.4G band, and one on 5G band). They perform background scanning for WIPs/WIDs services to alert and take preventive actions on any security threat. It is secure and NO clients can connect to these SSIDs.

### <span id="page-3-2"></span>**Fixed Problem Reports Between Build 4.0.3.28 and 4.0.2.2048**

Notes: All the customer issues fixed in AWOS 4.0.2-MR1 and AWOS 4.0.2-MR2 are contained in this build.

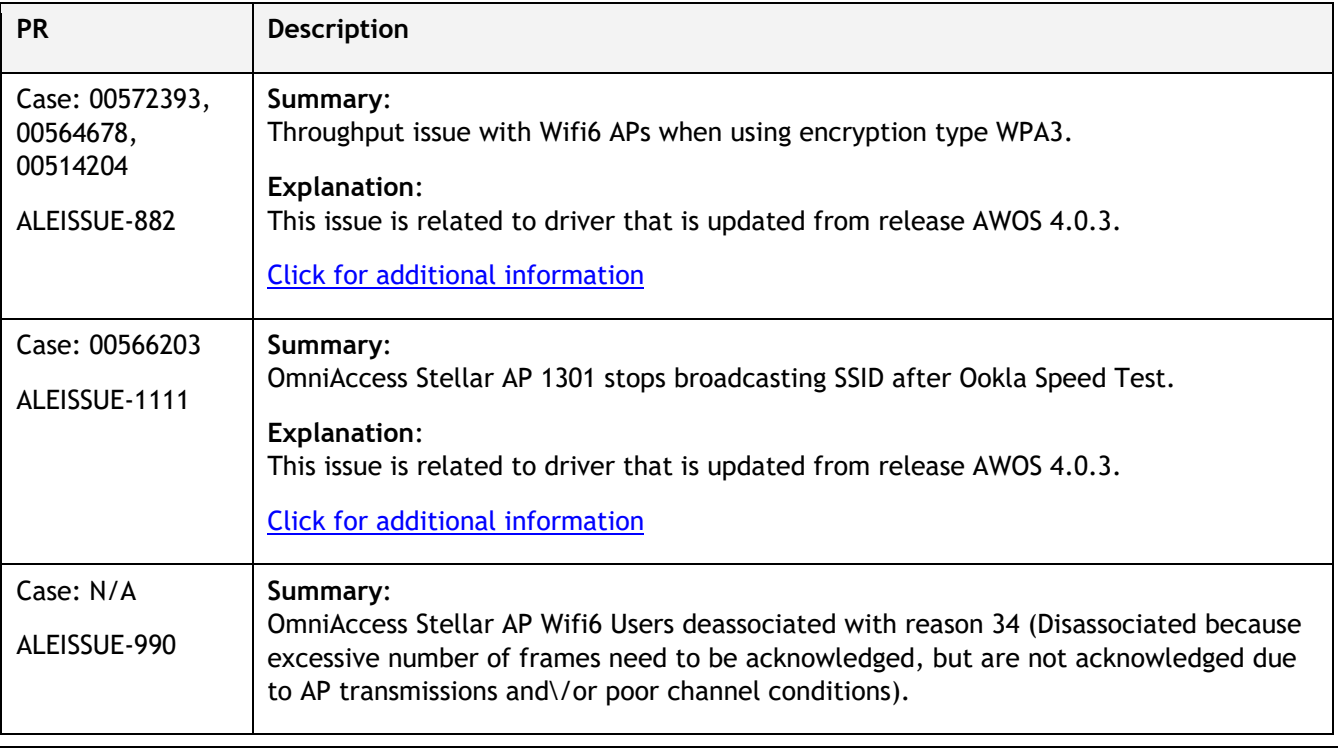

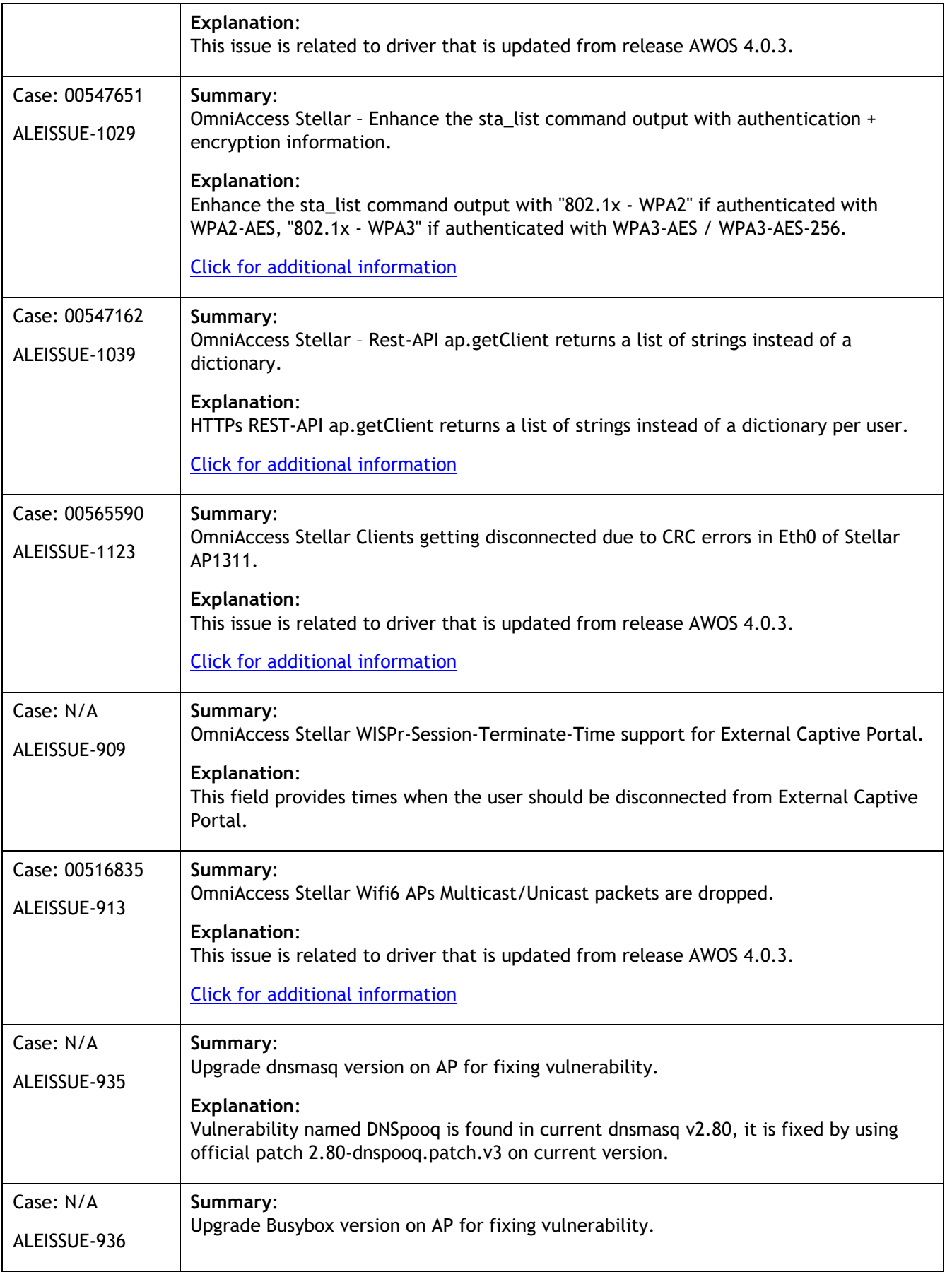

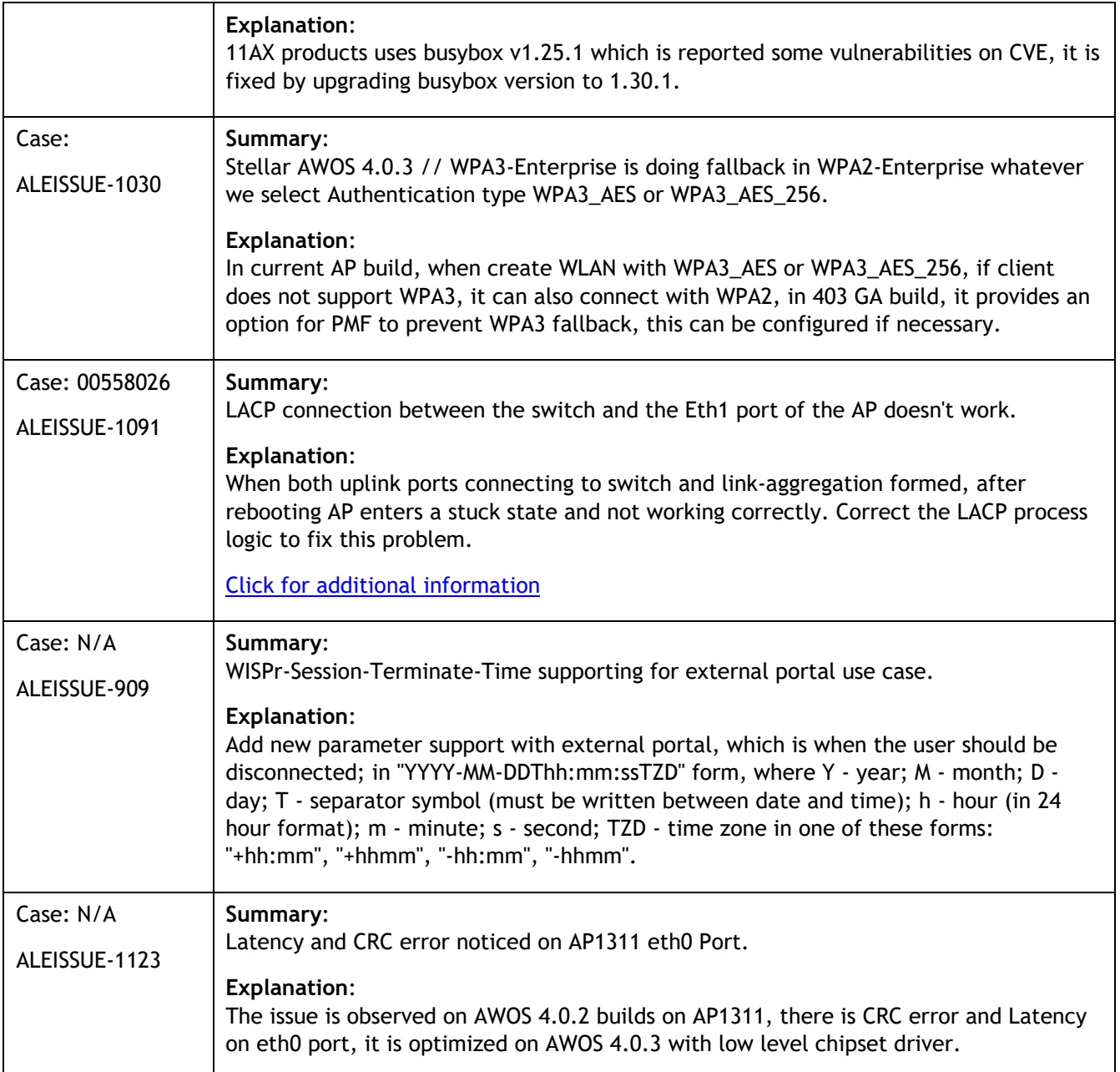

### <span id="page-5-0"></span>**Open/Known Problems**

The problems listed here include problems known at the time of the product's release. Any problems not discussed in this section should be brought to the attention of the Service and Support organization as soon as possible. Please contact customer support for updates on problem reports (PRs) where no known workaround was available at the time of release.

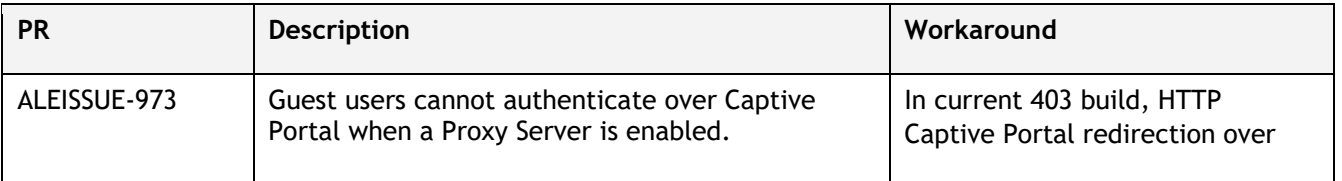

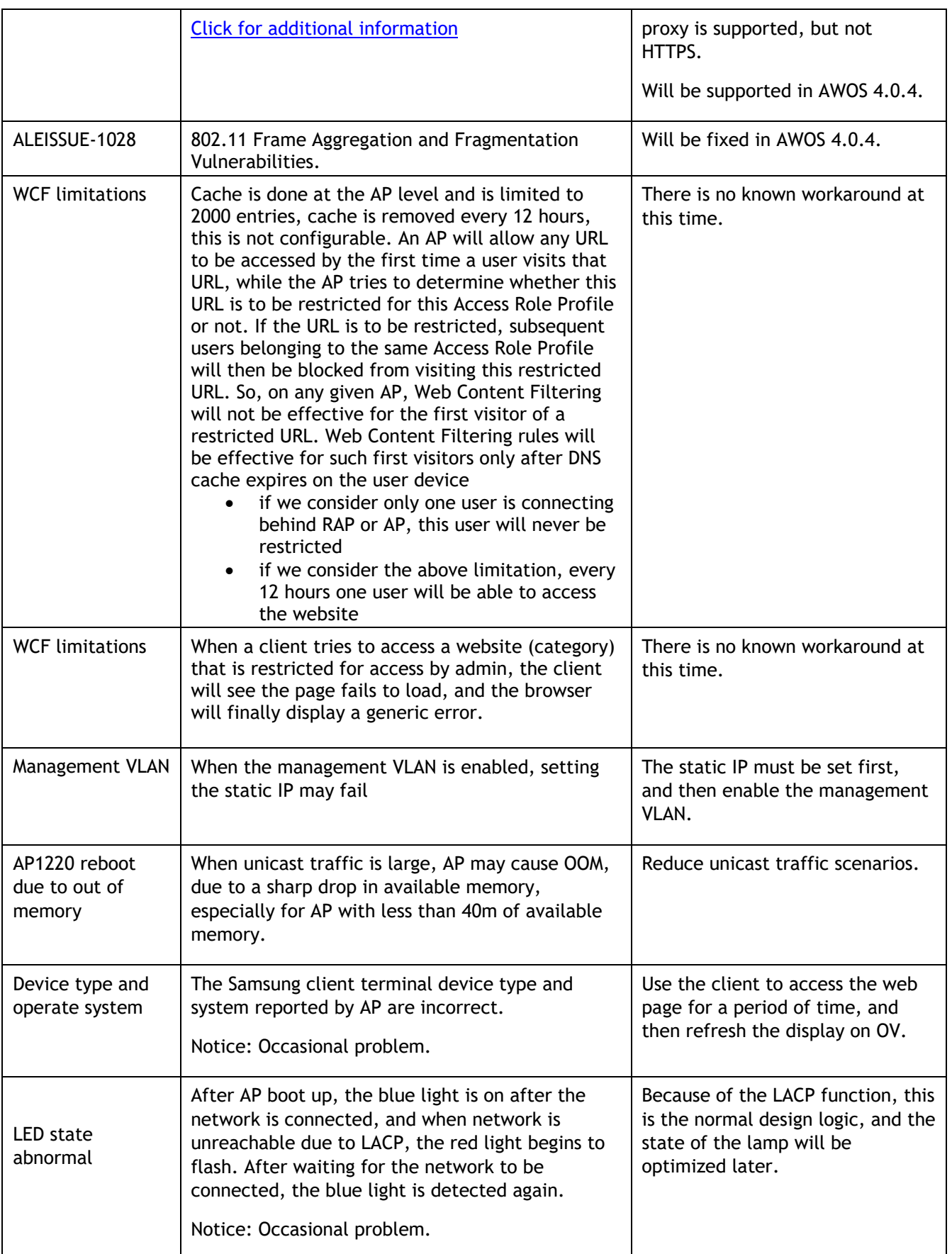

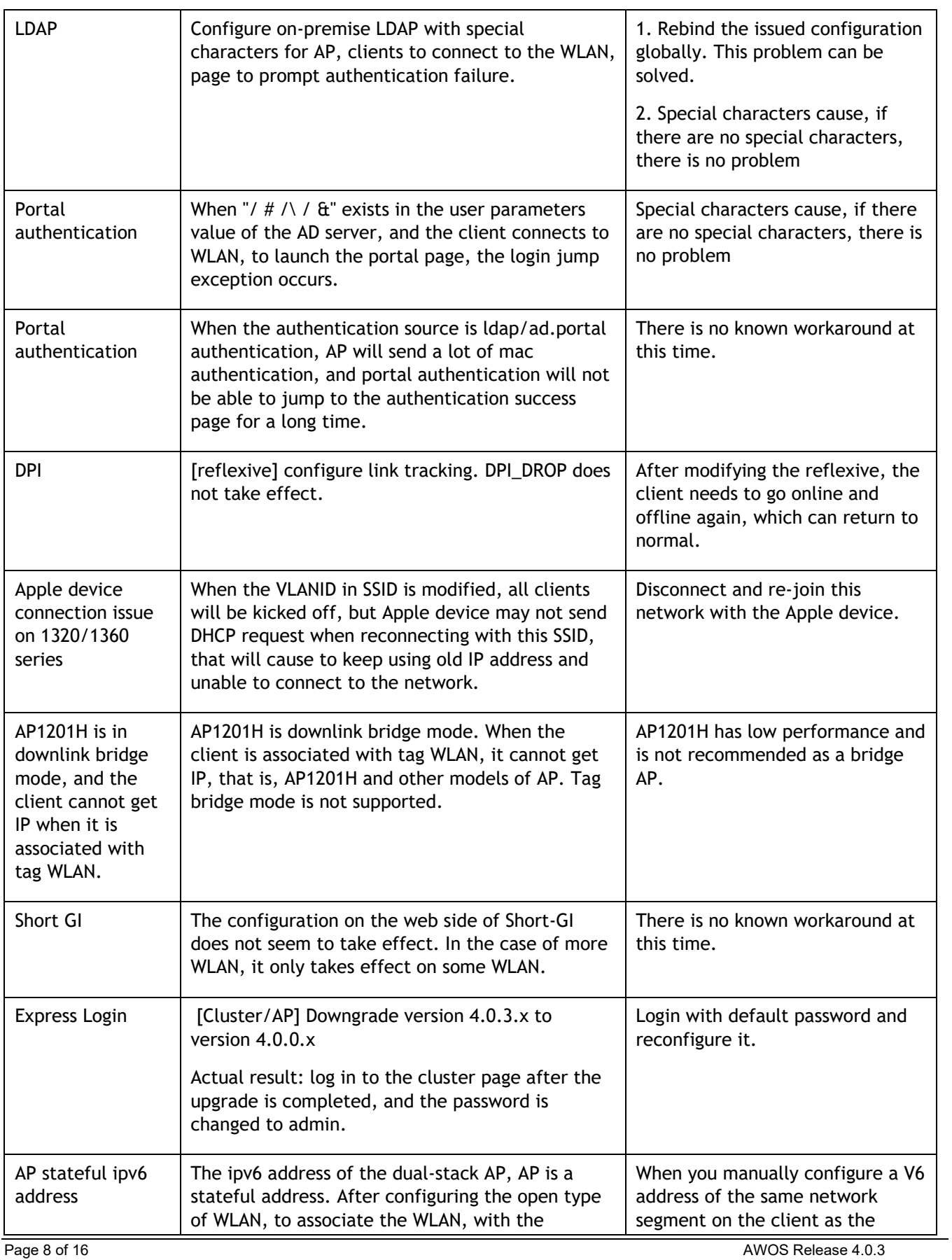

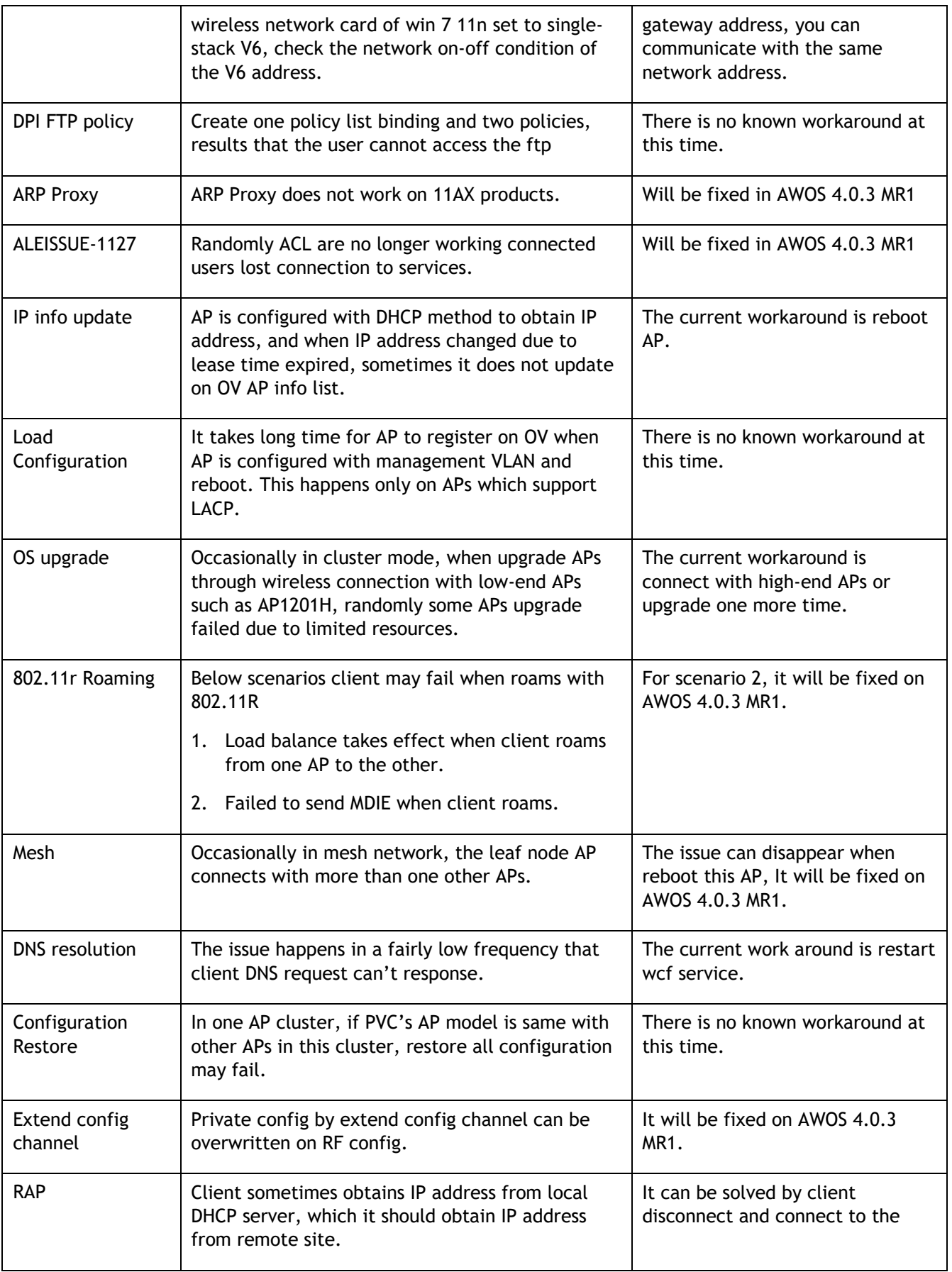

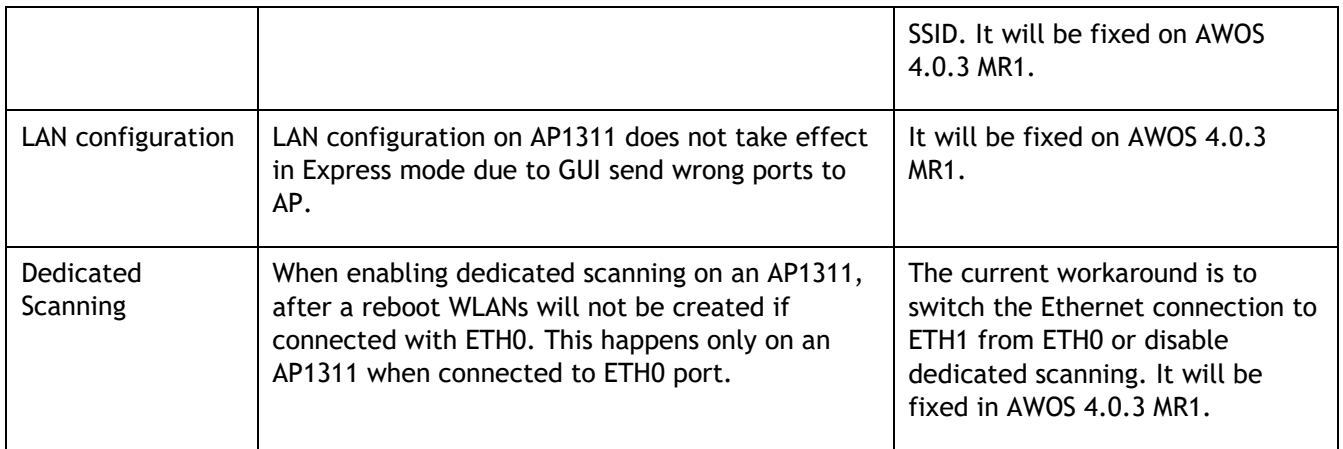

## <span id="page-9-0"></span>**Limitations and/or Dependencies**

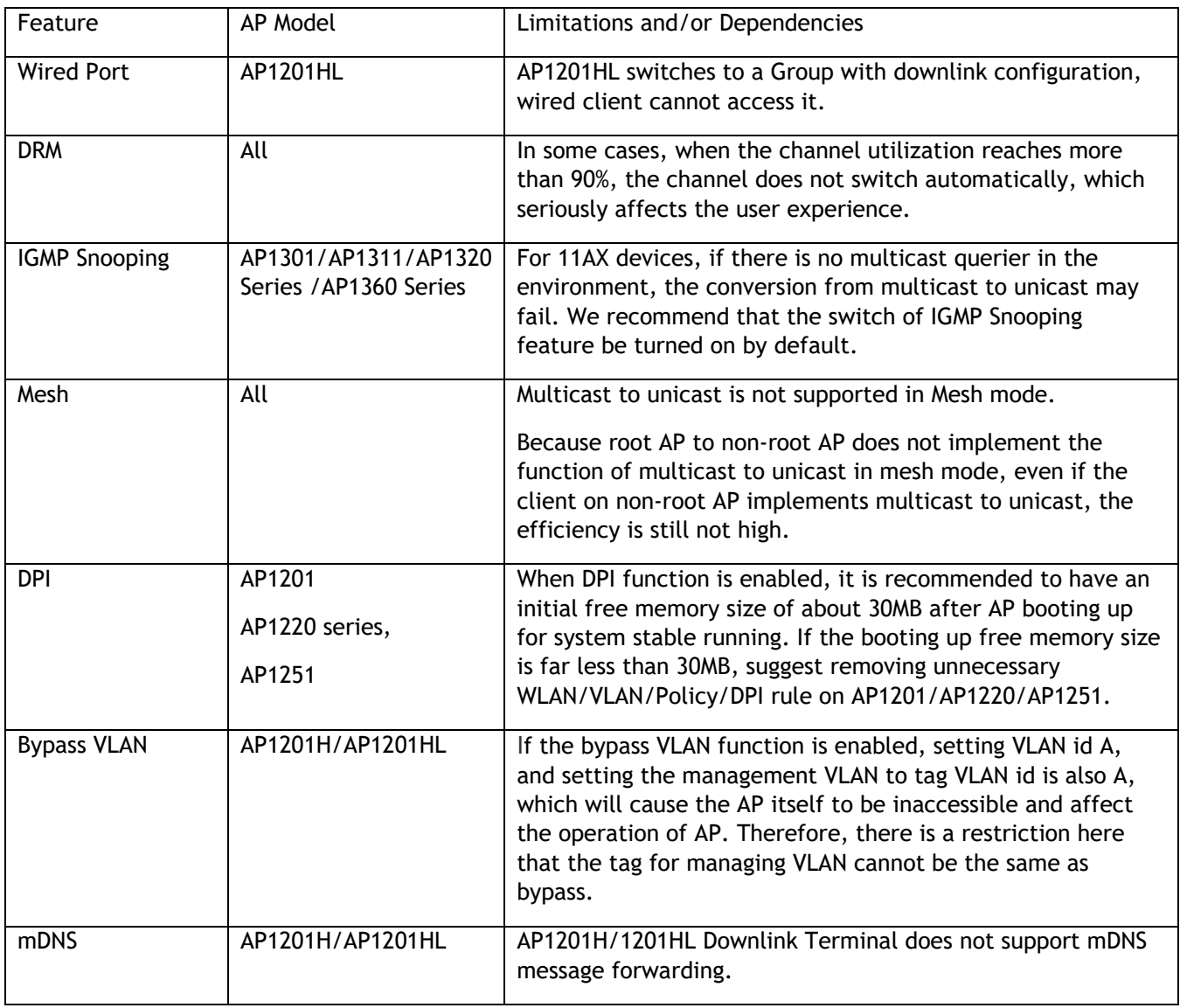

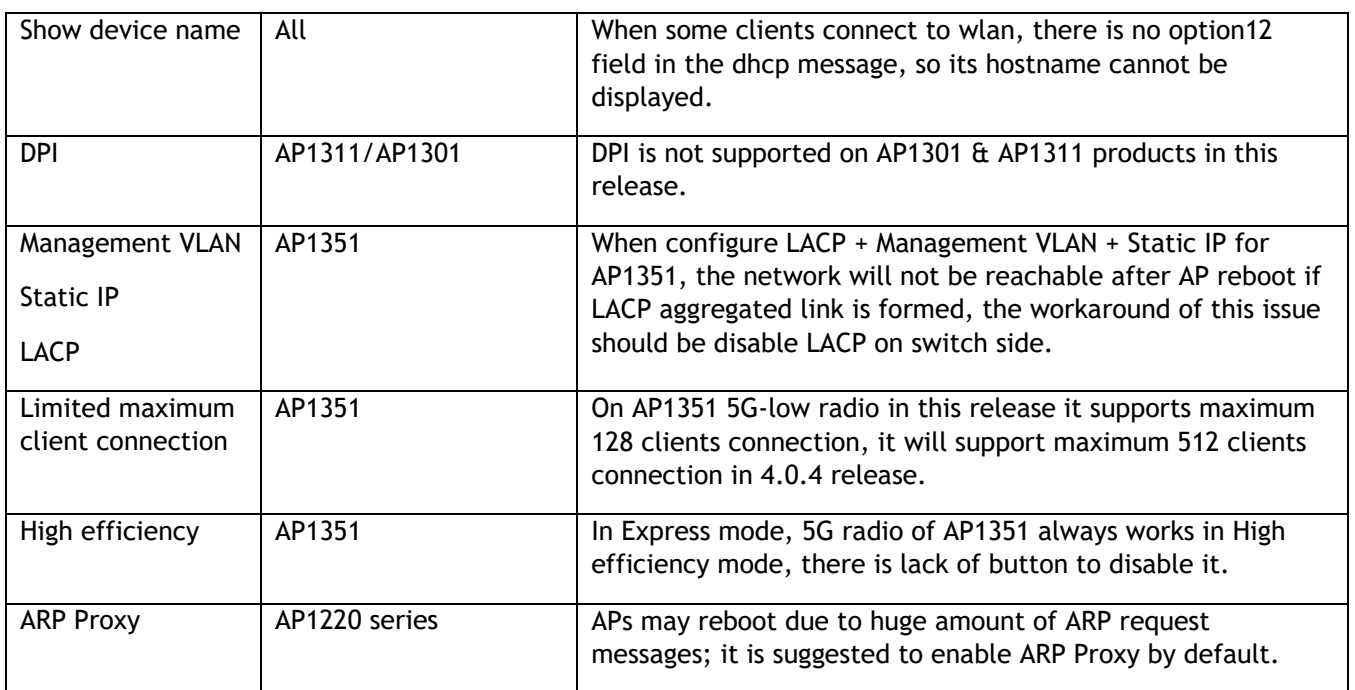

### <span id="page-11-0"></span>**New Software Feature Descriptions**

### **Wi-Fi QoE & Analytics**

Wi-Fi networks need to be monitored for infrastructure capacity and its usage, associating client types and monitor regularly for interference and rogue. AP is responsible for collecting and reporting events to OVNG, OVNG is responsible for display those data in a user-friend manner, OVE/C is responsible for QoE configuration.

1. Go to OVE/C Home>Network>AP Registration>IoT/Location/Advanced Analytics Server

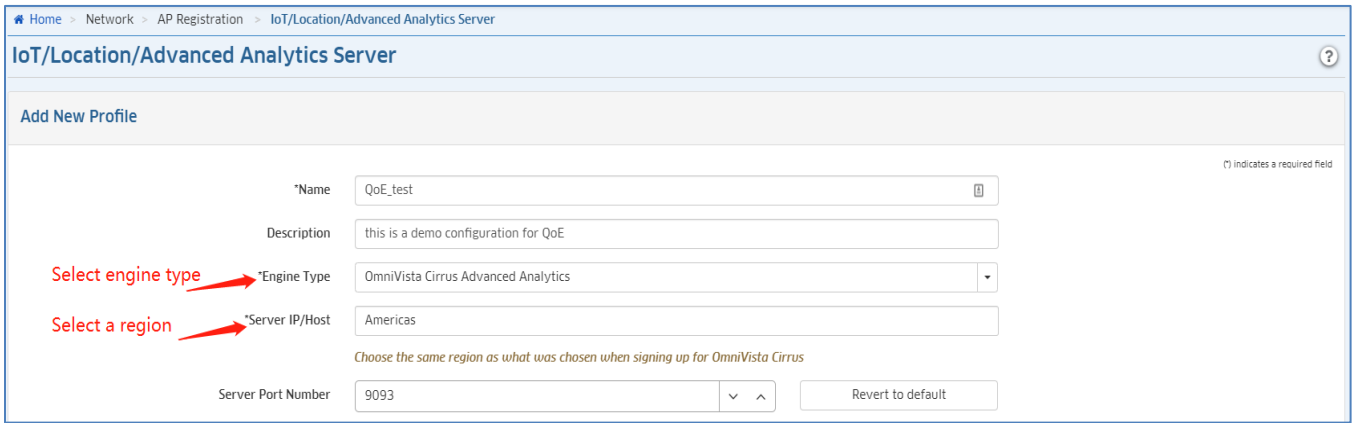

2. Following upload interval can be configured, or you can leave with it by default

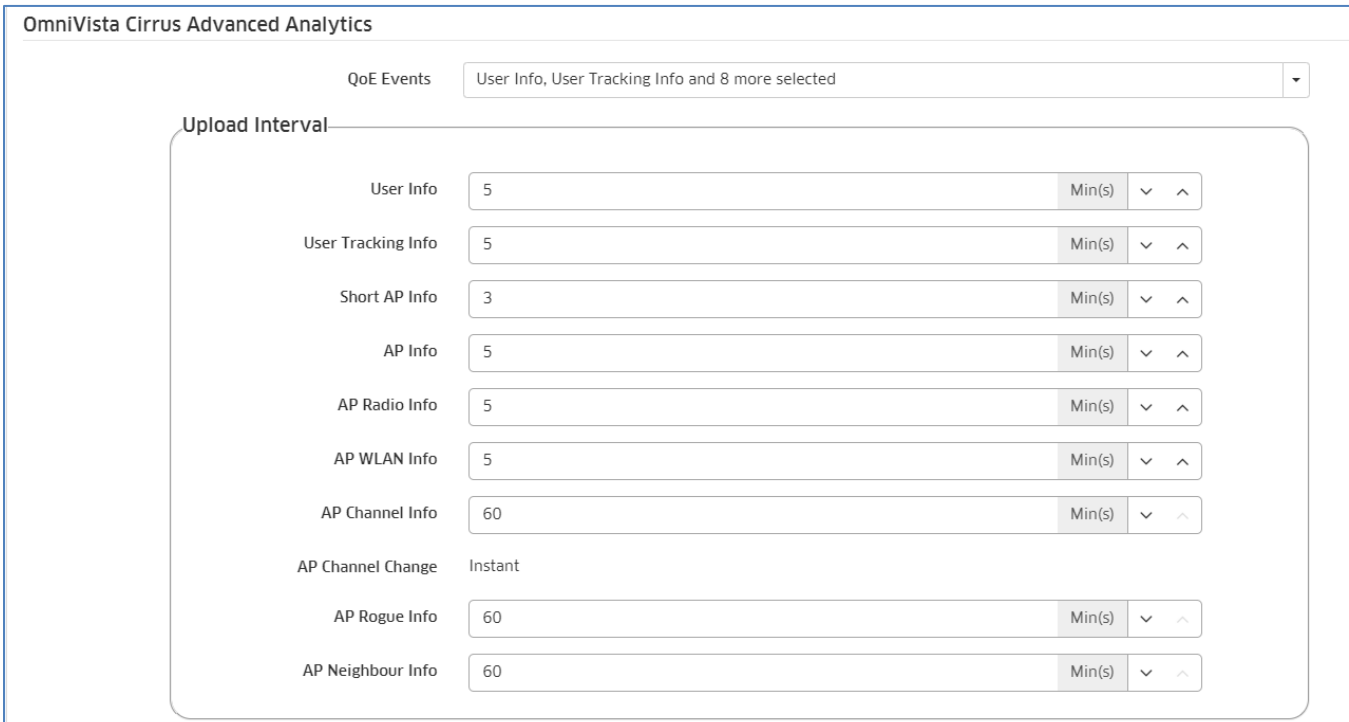

3. Go to Home>Network>AP Registration>AP Group, pick one group and edit below, and then apply:

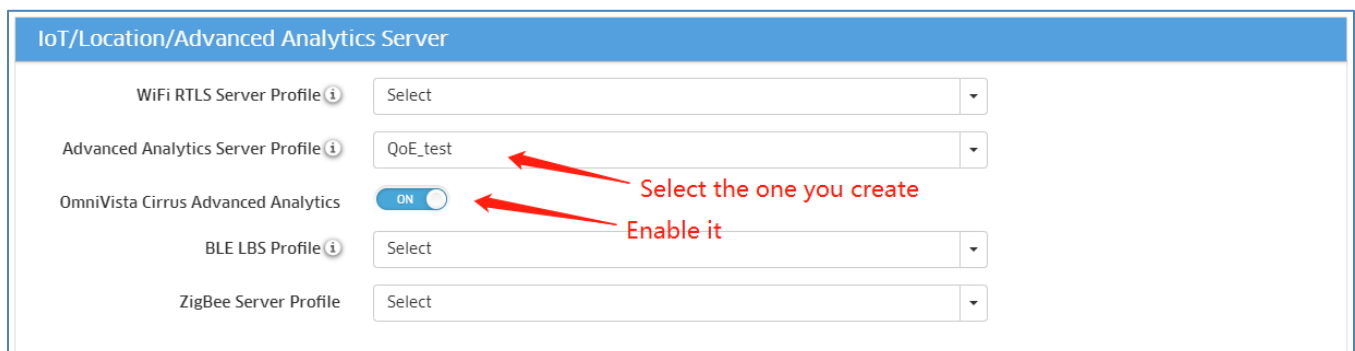

4. Go to OVNG website<https://preview.manage.ovcirrus.com/> (note: this link is preview ENV, for demonstrate only), the screenshot below shows dashboard of OVNG.

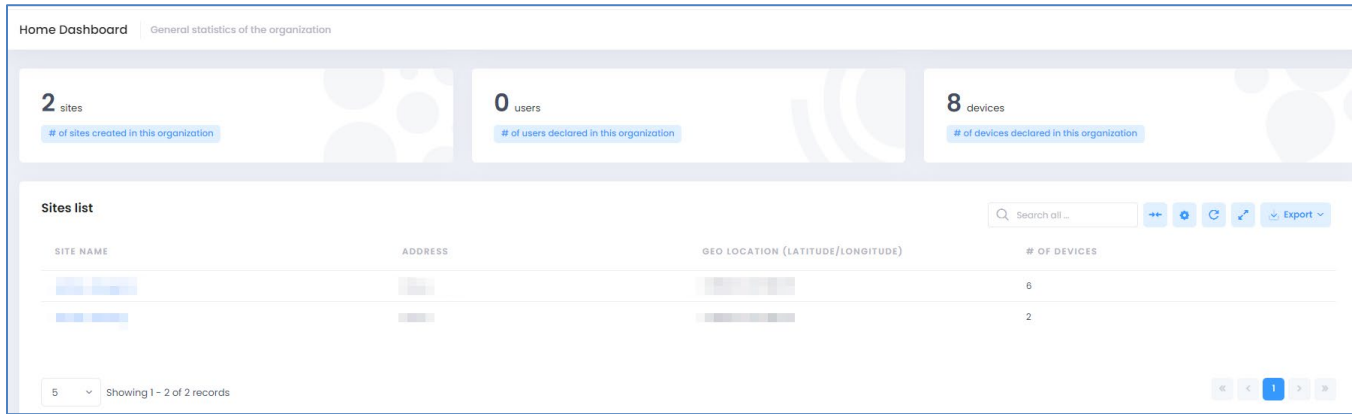

5. Go to OVNG CONFIGURE -> Network-Wide -> Inventory -> Device Catalog, Add APs which are applied QoE configuration in OVE AP Group.

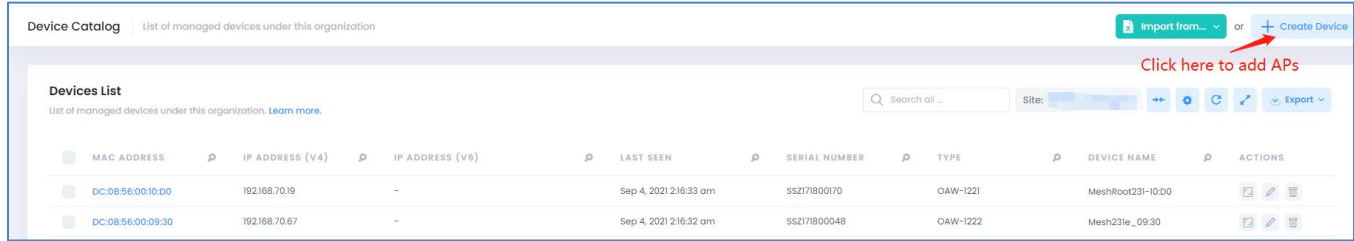

6. Go to OVNG MONITOR -> Network-Wide -> Analytics to check QoE status of APs, here is an example below displays network analytics.

#### September 2021

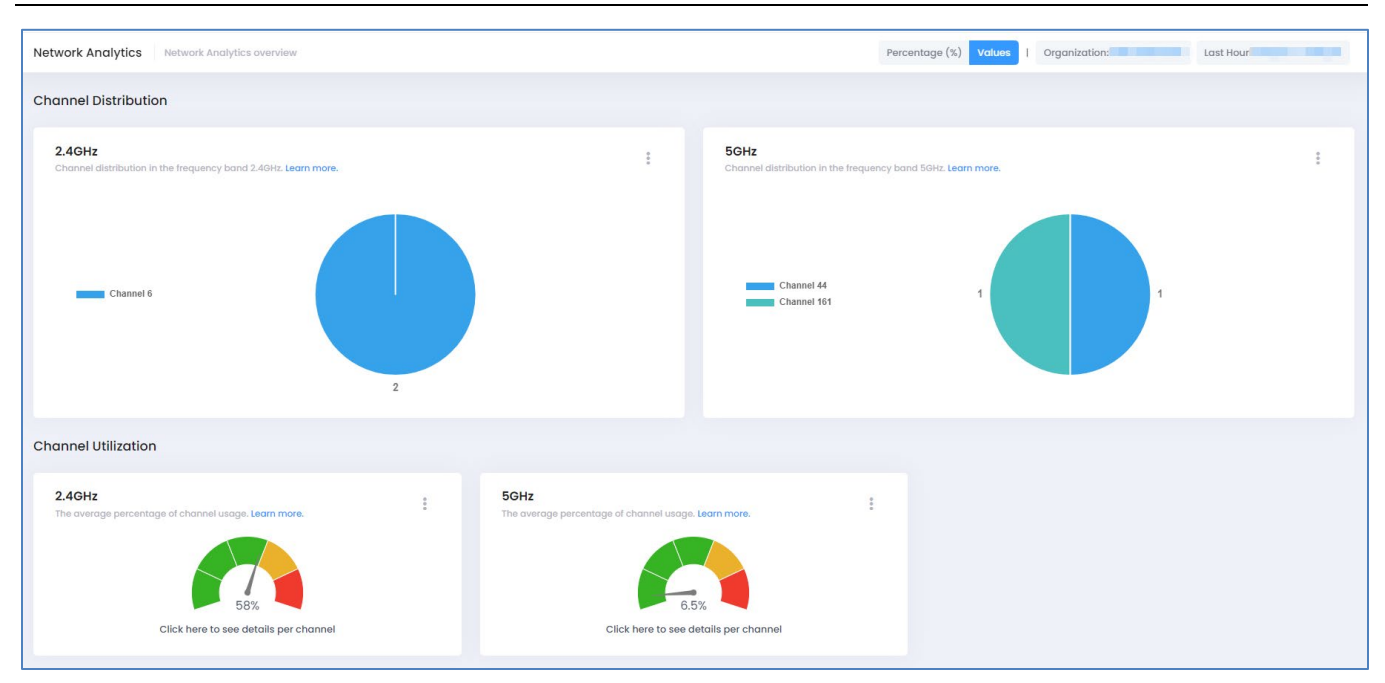

#### **AP Support U-APSD Configuration**

U-APSD configuration is added on WLAN configuration, please refer to the screenshot below:

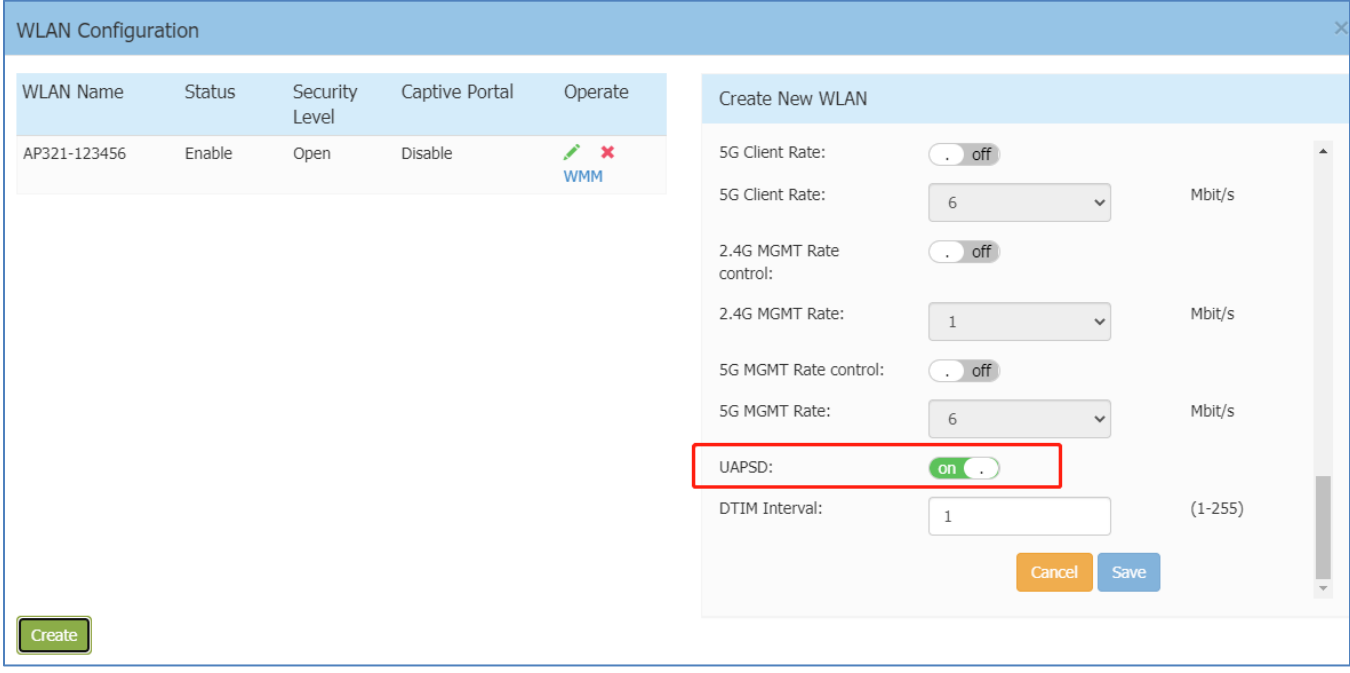

### **160MHz channel width support in RF Profile**

Go to Wireless -> RF Configuration, then disable ACS and select channel which support 160MHz, and then roll down channel list and choose 160MHz, after that, you can save the configuration.

#### September 2021

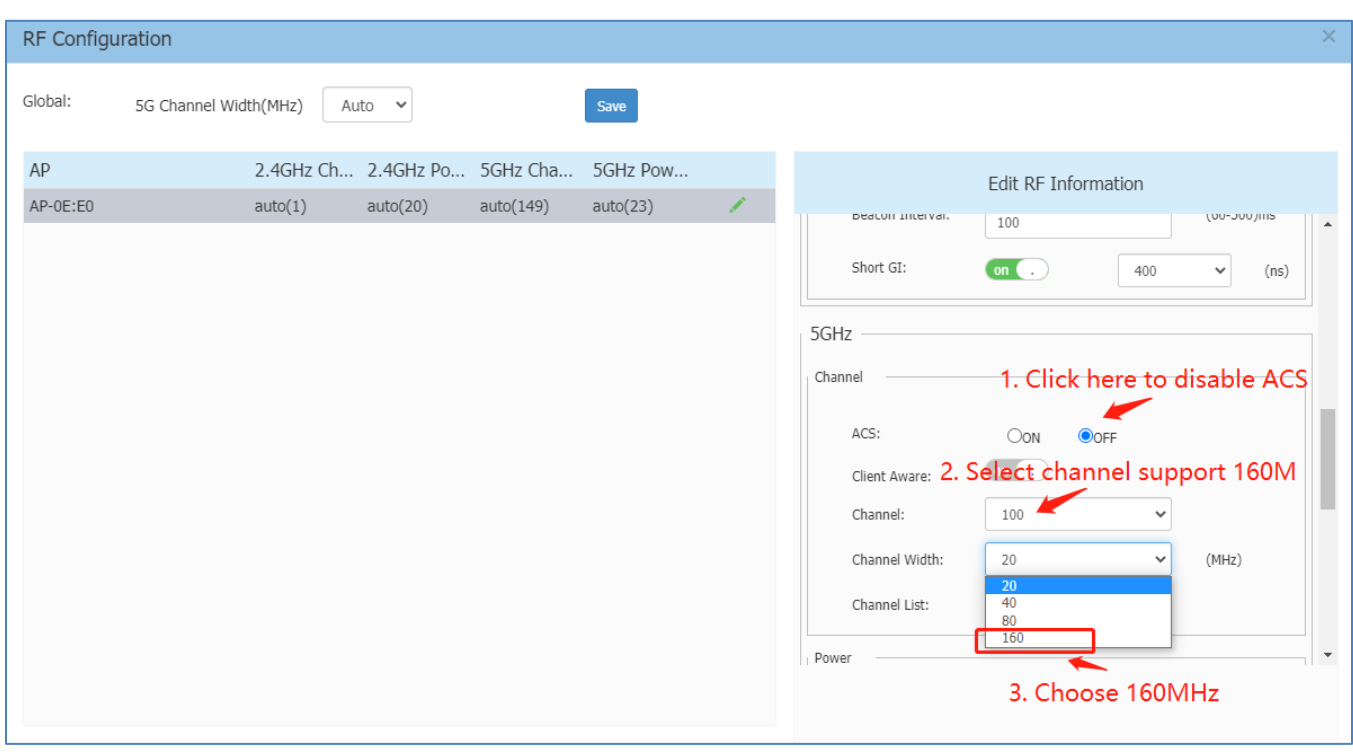

### <span id="page-15-0"></span>**Technical Support**

Alcatel-Lucent Enterprise technical support is committed to resolving our customer's technical issues in a timely manner. Customers with inquiries should contact us at:

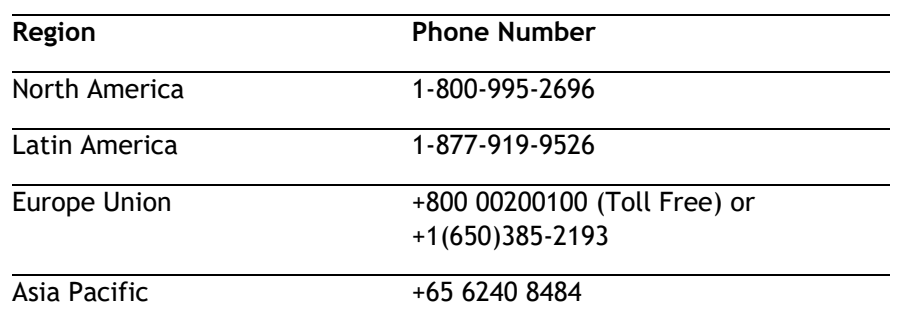

**Email:** [ebg\\_global\\_supportcenter@al-enterprise.com](mailto:ebg_global_supportcenter@al-enterprise.com)

**Internet:** Customers with Alcatel-Lucent service agreements may open cases 24 hours a day via AlcatelLucent's support web page at: [https://myportal.al-enterprise.com/.](https://myportal.al-enterprise.com/)

Upon opening a case, customers will receive a case number and may review, update, or escalate support cases on-line. Please specify the severity level of the issue per the definitions below. For fastest resolution, please have telnet or dial-in access, hardware configuration—module type and revision by slot, software revision, and configuration file available for each switch.

- **Severity 1** Production network is down resulting in critical impact on business—no workaround available.
- **Severity 2** Segment or Ring is down or intermittent loss of connectivity across network.
- **Severity 3** Network performance is slow or impaired—no loss of connectivity or data.
- **Severity 4** Information or assistance on product feature, functionality, configuration, or installation.